# Quickstart in Qbrick Video Platform

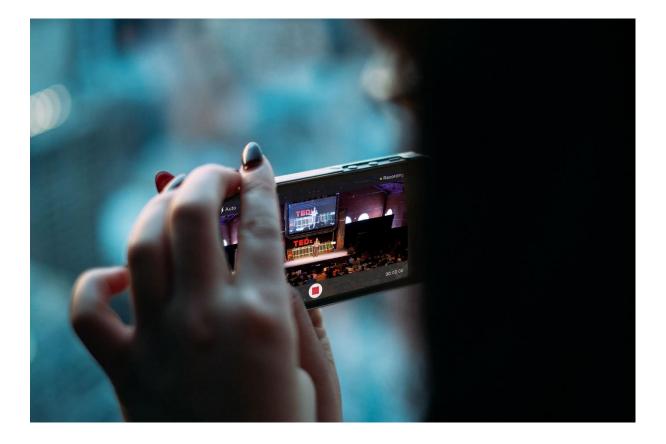

## Table of content

| Introduction | 3 |
|--------------|---|
| Library      | 4 |
| Live         | 6 |
| Analytics    | 7 |
| Summary      | 8 |
|              |   |

#### Introduction

The video platform is a service that helps you organize and publish videos for your articles, webpages, video sites, or any online surface you prefer. Accessing the video platform is easy and can be done from any browser. Qbrick is hosting the videos you put in the library, so you don't have to worry about server load or even how to handle video storage.

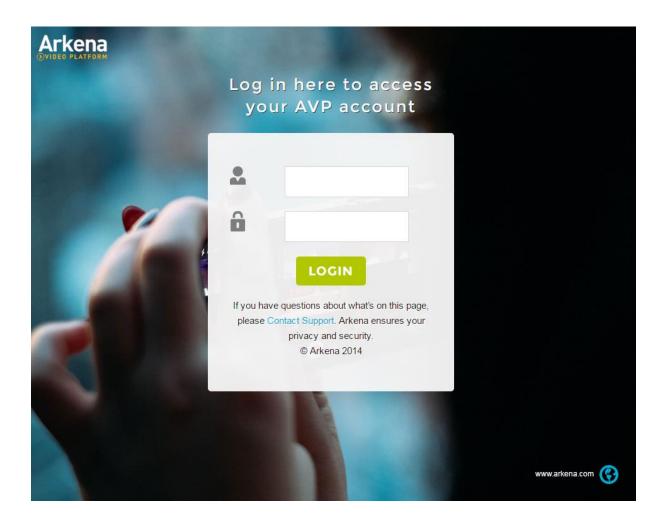

#### Library

Head over to http://video.arkena.com (this will later change to video.qbrick.com) and enter your username and password. (if you cant remember you user credentials, please contact support@gbrick.com to retrieve them.)

(your fist time username is your email, and password your first name(all low characters)

The first screen you see is your video library. This is where you can access, edit and manage your video-content. Your videos is listed here and under their specific catalogues.

Here you have a screenshot over a typical dashboard:

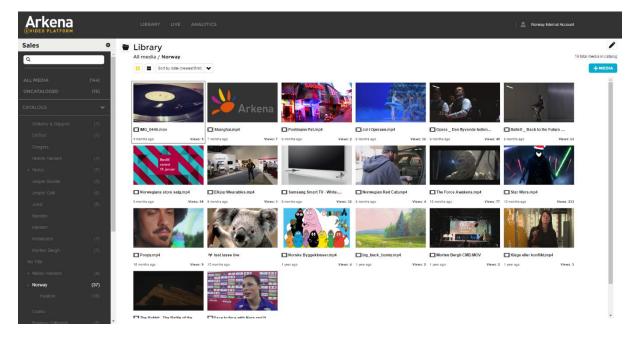

To add a video to your library, click on

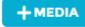

Now a dialogue box will pop up and you are asked to fill in some information. Select the profile that fits your video. Videos above 576pixels in height should be encoded with the HD videos profile. Select the video you want to upload and choose a catalogue. Once you click "upload", you will be taken to another part of your library; In progress.

| Sales       | ۰     |
|-------------|-------|
| Q           |       |
| ALL MEDIA   | (145) |
| UNCATALOGED | (16)  |
| CATALOGS    | >     |
|             | >     |
| IN PROGRESS |       |
|             |       |

| Library |  |
|---------|--|
|         |  |

| Sales / In progress                   |          |                  | 1 total media in progress<br>+ MEDIA |
|---------------------------------------|----------|------------------|--------------------------------------|
| Media title                           | Catalog  | Created          | Status                               |
| poddsen episode 3 arkena reupload.mp4 | Norway / | 2016-06-17 11:34 | uploading (4%)                       |
|                                       |          |                  |                                      |

This is the section that shows videos that are uploading, encoding and distributing. Once the video is done, it is moved to your library.

When a video is moved to the library, you can edit metadata and access restrictions. Click on "all media" to view all you videos. Once you find the video you want to edit, click on the tile, and a section pops in from the right. This section is the metadata tab, and here you can edit a single video asset. There are 6 different tabs on this section:

- 1: General properties. Here you can change the title, description and catalogue of your video.
  2: Player settings. Here you can change the thumbnail of the player, and get direct links and embed codes for your video.
  - 3: Access restrictions: Here you can specify a date for publishing and un-publishing. You can also set restrictions for IP addresses for internal content.
- 4: Playlists: In this section you can add your video to a playlist.
- ô.

Ô

- 5: Files: Here you can get URLs for each rendition of your encoded files. You can also get the URIs for all images associated with your asset.
- 6: Analytics: here you can see how many people has watched your video in the past 7 or 30 days. You can get more detailed statistics on your videos on the Analytics tab.

#### Live

You can easily set up player that plays live content. To do this, click on

+ MEDIA

and

choose live event. Choose bitrate profile (single bitrate is the most used choice here). Now fill in a stream name unique for your event. This is also the stream name you chose in your live encoder. (For publishing URL, contact your technical account manager). Fill in a title for your event, and you are done. Now you can edit metadata like thumbnail and description like any other media. The player for your live event plays the live video you send to us with the same stream name that you chose.

| Add New Media     |                      |   |
|-------------------|----------------------|---|
| Upload Live Event |                      |   |
| Title:            |                      |   |
| Live event title  |                      |   |
| Ingest profile*:  |                      |   |
| Choose Profile    | `                    | • |
| Save to Catalog:  | Add new sub-catalog: |   |
| -Media Catalog-   | ♥                    |   |
|                   |                      |   |
|                   |                      |   |
| CREAT             |                      |   |
| CANCEL            |                      |   |

### Analytics

Qbrick stores a lot of information on how video is consumed. Clicking on "analytics" takes you to our analytics dashboard. Here you can see how many viewers you had on a specific day/hour and which video has been performing the best.

| eo Performance / All Media |                            |                        |                            |             |
|----------------------------|----------------------------|------------------------|----------------------------|-------------|
| te Last 30 Days            | ▼ From / To III 2016-08-03 | . (                    | APPLY                      |             |
| Al Countries 🗸 Al Cities   |                            |                        |                            |             |
| p Metrics                  |                            |                        |                            |             |
|                            |                            |                        |                            |             |
| 157<br>Video starta        | Virique viewers            | 49%<br>Completion rate | 228<br>Average time viewed |             |
|                            |                            |                        |                            |             |
|                            |                            |                        |                            |             |
|                            |                            |                        |                            |             |
|                            |                            |                        |                            |             |
| leo Performance            |                            |                        |                            |             |
|                            |                            |                        |                            | View as Are |
|                            |                            |                        |                            |             |
|                            |                            |                        |                            |             |
|                            |                            |                        |                            |             |
|                            |                            |                        |                            |             |
|                            |                            |                        |                            |             |
|                            |                            |                        |                            |             |
|                            |                            |                        |                            |             |
|                            |                            |                        |                            |             |
|                            |                            |                        |                            |             |
|                            |                            |                        |                            |             |
|                            |                            |                        |                            |             |
|                            |                            |                        |                            |             |
|                            |                            |                        |                            |             |
|                            |                            |                        |                            |             |
|                            |                            |                        |                            |             |
|                            |                            | •                      |                            |             |
|                            |                            |                        |                            |             |
|                            |                            |                        |                            |             |

Here are a list of information you can get on viewers (anonymously):

- Device and Device type
- Browsers
- Operating systems
- Location Cities and countries
- Completion rate
- Unique viewers
- Total time viewed
- Video starts

In the analytics page you can also access real time CDN analytics. This page shows you how much data you have streamed in five minute intervals for the last two days.

#### Summary

This document is here to help new and existing users understanding how to use the platform. For more detailed information, feel free to send an email to support. Note that we do releases on a monthly basis, and some design changes are expected.

Support phone: +47 22437712 09:00 - 16:00 weekdays

Support mail: <a href="mailto:support@qbrick.com">support@qbrick.com</a> 24/7